**Instrukcja obsługi Cybook Muse Light**

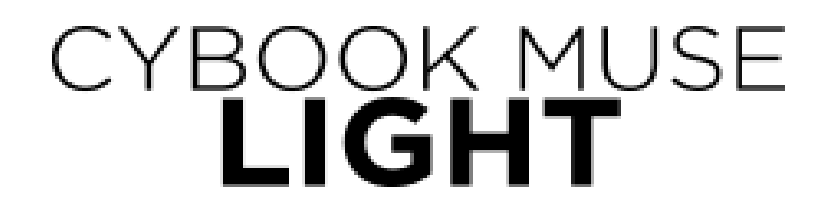

Touch | Wi-Fi | E Ink® HD

Copyright © 2015 Bookeen. Wszelkie prawa zastrzeżone.

#### **Cybook Muse Touch | Wi-Fi | E Ink® HD**

Informacje w tym dokumencie podane są na zasadzie "jak są" bez jakiejkolwiek gwarancji i mogą podlegać zmianom w każdej chwili, bez uprzedzenia. Kopiowanie tego dokumentu w jakimkolwiek formacie bez pisemnej zgody firmy Bookeen jest zabronione. Wszystkie nazwy marek i produktów są znakami towarowymi lub zarejestrowanymi znakami towarowymi ich właścicieli.

> Wersja 1 © 2014 Bookeen. Wszelkie prawa zastrzeżone

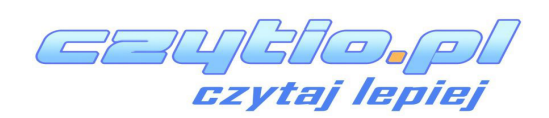

#### **1. Wprowadzenie**

#### **1.1 Powitanie**

Gratulujemy zakupu Cybook Muse, elektronicznego czytnika książek (eBooków) z ekranem wykonanym w technologii E Ink®. Cybook Muse pozwoli ci trzymać wszystkie elektroniczne publikacje pod ręką i czytać je w każdych warunkach oświetlenia. Wyświetlacz w Cybook Muse ma wysoki kontrast podobny do zwykłego papieru. Da ci to wrażenie czytania z papieru.

#### **1.2 O tej instrukcji**

Ta instrukcja zawiera kompleksowe informację na temat twojego Cybooka Muse by pomóc ci obsługiwać urządzenie. W instrukcji użyta jest nastepująca konwencja w celu odróżnienia różnych elementów tekstu.

Przypis: tekst sformatowany w ten sposób wskazuje ważne informacje które wymagają specjalnej uwagi lub pomoże ci lepiej wykorzystać twoje urządzenie.

*Ostrzeżenie: tekst sformatowany w ten sposób wskazuje ważne informacje, które jeżeli nie zostaną wykonane, mogą spowodować utratę danych lub uszkodzenie urządzenia.*

Jakakolwiek nazwa w menu, komenda, ikona lub przycisk który możesz zobaczyć na ekranie jest pokazany pogrubioną czcionką. Na przykład : **"Wielkość czcionki…"**.

## **1.3 Gdzie znajdę informacje**

- Quick Start Guide: skrócona instrukcja obsługi jest dokumentem obecnym w pudełku. Wstępnie wyjaśnia jak zacząć używać czytnik Cybook Muse.
- Pomoc na temat czytnika Cybook Muse: Ta "Instrukcja obsługi" jest domyślnie dostępna na twoim urządzeniu. "Instrukcja obsługi" pojawi się na ekranie głównym czytnika, wewnątrz Biblioteki. Możesz również wydrukować wersję PDF tego dokumentu.
- Nowości na temat Cybook Muse: Odwiedź stronę firmy Bookeen na www.booken.com i wybierz F.A.Q.

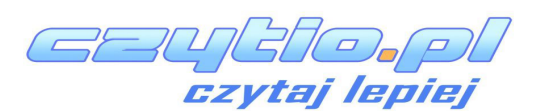

www.cybook.pl

#### **2. Rozpoczynanie pracy**

#### **2.1 W pudełku**

Gdy tylko otrzymasz swoje urządzenie, sprawdź zawartość swojego pudełka. Znajdziesz tam:

> Podstawowe składniki:

- Cybook Muse
- Quick Start Guide
- Kabel USB

#### **2.2 O urządzeniu**

Następujące ilustracje wprowadzą cię do przycisków, złącz, portów i cech fizycznych twojego Cybooka Muse.

**Front** view

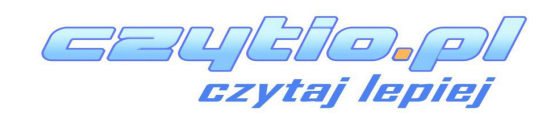

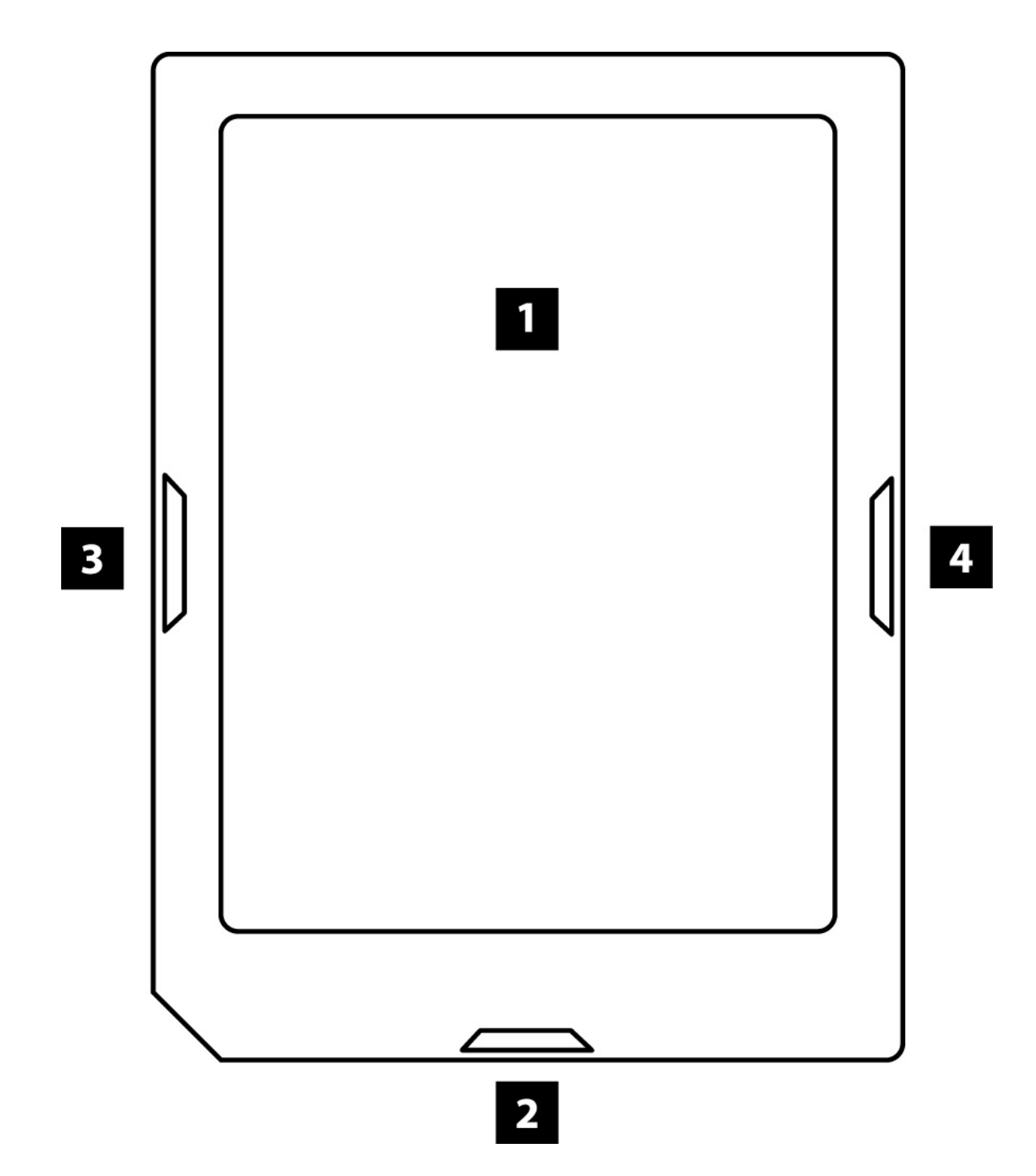

[1] Ekran dotykowy E Ink® HD: Dotyk, multi-touch, przewijanie, przesuwanie, przciąganie, szczypnięcie, obrót... Ekran dotykowy reaguje na proste gesty dotykowe.

[2] Przycisk menu głównego: Ten przycisk zabierze cię z powrotem do menu głównego, gdziekolwiek jesteś. Dodatkowo możesz włączyć/wyłączyć funkcję podświetlenia FrontLight tym przyciskiem. Musisz tylko wcinać i przytrzymać przycisk na 1 sekundę aż pojawi się menu FrontLight.

[3] Przycisk wstecz: Ten przycisk przewraca jedną stronę do tyłu. Jeżeli przytrzymasz ten przycisk, strony będą przesuwane w przyśpieszonym trybie. [4] Przycisk naprzód: Ten przycisk przewraca jedną stronę do przodu. Jeżeli przytrzymasz ten przycisk, strony będą przesuwane w przyśpieszonym trybie. W ustawieniach czytnika istnieje możliwość odwrócenia działania przycisków wstecz oraz naprzód w celu lepszej personalizacji zachowań urządzenia.

[5] Złącze MicroUSB: umożliwia podłączenie czytnika do komputera i do ładowarki USB.

*Ostrzeżenie: Naklejka z tyłu urządzenia zawiera numer seryjny oraz numer modelu.* Podanie numeru seryjnego urządzenia może być wymagane podczas komunikacji z *serwisem.*

**Widok od dołu**

![](_page_5_Figure_4.jpeg)

[6] Złącze MicroSD: pozwoli Ci połączyć do czytnika kartę pamięci. [7] Dioda Led: podczas ładowania dioda LED świeci na czerwono, natomiast gdy urządzenie sie naładuje - dioda zaczyna świecić na zielono. [8] Przycisk On/Off: by włączyć Cybook Muse, wciśnij przycisk On/Off. Na ekranie wyświetli się obraz przygotowujący twoje urządzenie do uruchomienia.

![](_page_5_Picture_6.jpeg)

www.cybook.pl

# **2.3 Dbanie o twój czytnik Cybook Muse**

By utrzymać swój Cybook Muse w dobrym stanie, postępuj zgodnie z tymi zaleceniami.

**Ogólne zalecenia**

- Trzymaj swój czytnik z dala od nadmiernej wilgoci i wysokiej temperatury.
- Nie wystawiaj swojego Cybooka Muse na działanie płynów.
- Unikaj wystawiania swojego Cybooka Muse na działanie bezpośrednich promini słonecznych lub promieni UV na dłuższy czas.
- Używanie Cybooka poza zalecanymi temperaturami może obniżyć użyteczność. Na przykład w niskiej temperaturze jakość wyświetlanego obrazu może się zmniejszyć (zjawisko ghostingu, pogorszenie kontrastu)
- Nie wystawiaj swojego Cybooka na nagłe i znaczne zmienny temperatur. Może to spowodować skroplenie się wilgoci wewnątrz urządzenia, co może doprowadzić do uszkodzenia urządzenia.
- W przypadku kondensacji wilgoci, pozwól czytnikowi Cybook Muse całkowicie wyschnąć.
- Nie kładź niczego na swoim urządzniu, ani rzucaj niczym w swojego Cybooka Muse.
- Nie rzucaj swoim czytnikiem i nie narażaj go na ostre wstrząsy.
- Powierzchnie ekranu łatwo zarysować. Unikaj dotykania go z użyciem długopisu, ołówka lub innych ostrych zakończonych przedmiotów.
- Czyść swojego Cybooka Muse poprzez wycieranie wyświetlacza i zewnętrznych powierzchni miękką, lekko zwilżoną ściereczką
- Dotykanie wyświetlacza palcami, może zostawić ślady odcisków palców, które mogą zmniejszyć komfort czytania.
- Uważaj by piasek lub ziemia nie dostały się wewnątrz twojego Cybooka Muse.
- Trzymaj swojego Cybooka Muse w chroniącym pokrowcu, gdy z niego nie korzystasz.

*Ostrzeżenie: Nigdy nie próbuj samodzielnie rozbierać, naprawiać lub dokonywać modyfikacji czytnika Cybook Muse. Takie próby mogą doprowadzić do uszkodzenia urządzenia, a nawet do uszkodzeń ciała lub zdrowia. Nigdy nie podejmuj próby* samodzielnej naprawy urządzenia. Otwieranie obudowy, włączając w to wykręcenie śrub, *może spowodować uszkodzenia które nie są objęte gwarancją.*

#### **Wytyczne dotyczące podrózy**

**Upewnij się, że bateria jest w pełni naładowana**

- Zabierz ze sobą ładowarkę USB. Używaj ładowarki\* wraz z kablem USB do ładowania baterii. Zobacz Ładowarki Booken na stronie www.bookeen.com/store/
- Przechowuj Cybooka Muse w ochronnym etui\*. Zobacz etui ochronne Bookeen na stronie: www.bookeen.com/store/
- Jeżeli planujesz wyjazd za granicę wraz ze swoim Cybookiem Muse, upewnij się, że posiadasz odpowiednią ładowarkę działającą w danym kraju, jeżeli zamierzasz korzystać z ładowarki USB.

\* Nie dostępne w zestawie

# **2.4 Uruchomienie Cybooka Muse**

**Pierwsze uruchomienie**

#### **Pierwsze uruchomienie zakłada połączenie do zasilania i naładowanie bateri. Włączenie i wyłączenie urządzenia.**

Podłączenie do zasilania i ładowanie baterii

Cybook Muse posiada wewnętrzny akumulator litowo-polimerowy. Akumulator pozwala na długie wykorzystanie urządzenia bez ładowania (około 15.000 zmian stron). \*Cybook Muse może działć tygodniami na baterii, zależnie od użycia połączenia Wi-Fi oraz natężenia podświetlenie ekranu FrontLight. Przed pierwszym użyciem musisz kompletnie **naładować swoją baterię.**

- Jeżeli posiadasz ładowarkę USB, podłącz ją do zasilania i połącz do niej odpowiednią końcówkę kabla USB.
- Jeżeli nie posiadasz ładowarki USB, podłącz odpowiednią końcówkę kabla USB do twojego komputera.
- Podłącz drugą końcówkę kabla USB do portu microUSB w twoim czytniku.

Czas ładowania

- $\bullet$  3 godziny : 85%
- $\bullet$  5 godzin : 100%

Podczas ładowania Cybooka Muse światło LED bedzie emitować kolor czerwony. Kiedy bateria bedzie w pełni naładowana, ładownia zakończy sie samoczynnie (bateria nie zostanie przeładowana) i kolor światła LED zmieni się na zielony.

By włączyć swojego Cybooka Muse lub by go wyłączyć, użyj przycisku On/Off.

Wyłączenie: Cybook Muse ma dwa tryby włączenia

- 1. Tryb "pełnego wyłączenia": Ekran będzie jasny, wraz z wyświetlaniem logo na śtrodku ekranu. W tym trybie zużycie energii jest bliskie zeru, twoje urządzenie jest wyłączone. By przejść w ten stan, przejdź do **Strony głównej**, później do Menu, następnie **Zaawansowane**. Wybierz opcję "Wyłącz urządzenie". Odpowiedz "Tak" w oknia dialogowym, erkan będzie świecić, do póki nie pojawi się biała strona z logo. Na dole ekranu pojawi się napis "Wyłączanie... Wciśnij włącznik zasilania, aby uruchomić urządzenie"
- 2. Tryb "wygaszacza ekranu": Cybook Muse wyświetla losowy obraz lub twój, wcześniej wybrany obraz (nie zapomnij, że wyświetlacze E Ink® mogą wyświetlać statyczny obraz bez pobierania energii). Możesz też ustawić, aby wyświetlana była okładka książki którą aktualnie czytasz. W tym trybie pobór energii jest niewielki, ale nie zerowy. By przejść do tego trybu, po prostu wciśnij przycisk On/Off lub poczekaj aż urządzenie osiągnie ten stan po chwili przerwy. Ten tryb jest podobny do trybu uśpienia lub hibernacji z komputera lub telefonu komórkowego.

#### Włączenie

- 1. Włączenie po "pełnym wyłączeniu": By włączyć swojego Cybooka Muse, wciśnij przycisk On/Off i przytrzymaj go przez 3 sekundy.
- 2. Włączenie po trybie "wygaszacz ekranu": Wciśnij przycisk On/Off. Urządzenie włączy się w mniej niż jedną sekundę i przejdzie w to samo zadanie w którym go wyłączyłeś.

Przypis: Kiedy wypakujesz swojego Cybooka Muse, twoje urządzanie będzie w trybie *"pełnego wyłączenia". Podążaj z procedurą by włączyć swoje urządzenie (np. przytrzymaj przycisk On/Off przez 3 sekundy).*

![](_page_8_Picture_9.jpeg)

www.cybook.pl

## **3. Podstawowe Umiejętności**

Ten rozdział zapozna cię z podstawowymi operacjami na Cybooku Muse, takimi jak działanie wyświetlacza E Ink®, używanie ekranu dotykowego, używanie przycisków czy zrozumienie menu kontekstowego.

## **3.1 Przyciski Naprzód i Wstecz.**

Aby przewrócić stronę podczas czytania, musisz nacisnąć boczne przyciski. Domyślne, lewy przyskisk służy do przerwacania stron do tyłu, natomiast prawy - do przewracania stron do przodu. Możesz także w Ustawieniach, zmienić funkcjonalność tych przycisków aby działały odwrotnie - tak jak Ci wygodnie.

#### <span id="page-9-0"></span>**3.2 The E Ink® HD Screen**

Ekran Cybook'a wyświetla kolory czarny i biały, wykorzystując przełomową technologię: E Ink® HD (213dpi, 62% więcej pixeli). Przypomina on zwykły papier. Do wyświetlania wykorzystuje on małe cząstki tuszu, które przemieszczając się, zmieniają układ strony w sekundę. Dzięki takiemu rozwiązaniu obraz utrzymuje się bez pobierania energii. Techbologia E Ink® znacznie redukuje zużycie energii. Podczas przełączania się jednego obrazu na drugi, ekran przechodzi proces czyszczenia, co powoduje zamianę koloru czarnego ba biały.

Wysokiej jakości Ekran Cybook'a Muse. Ekran ten dostarcza wyjątkowe rozwiązanie dla precyzji wyświetlania. Podczas czytania, masz wrażenie, że trzymasz przed oczami prawdziwą książę, oraz kompletnie zapomianasz o tym że używasz urządzenia elektronicznego. Jest to rozwiązanie wygodne i komfortowe, oraz nie powodujące bólu Twoich oczu

#### *Notka: Ekran zapamiętuje obraz nawet przy całkowicie rozładowanej baterii. Bądź więc* ostrożny, nie zapominaj najpierw naładować baterii kiedy Twoje urządzenie się rozładuje.

# **3.3 Touchscreen interface**

Dotyk Cybook Muse oparty jest na technologii pojemnościowej.:

- Tylko palec lub dedykowany rysik może działać z ekranem dotykowym.
- Ekran jest bardzo delikatny i nie ma potrzeby mocnego naciskania na ekran by działał.
- W praktyce ekran jest tak delikatny, że może zareagować gdy dotkniesz

go bardzo lekko.

Interfejs dotykowy Cybooka Muse trzyma się kilku prostych intuicyjnych zasad opisanych poniżej:

**Stukanie:** Możesz wybrać lub potwierdzić wybór przez proste puknięcie w ekran swoim palcem. Jak powiedziano wcześniej, nie musisz uderzać w ekran a tylko lekko go dotknąć.

**Przeciąganie z prawej do lewej:** Wykorzystywane by przejść do przodu w bibliotece, w książce czy w dokumencie, by przesunąć w prawo w przybliżonym dokumencie PDF lub obrazie lub by przewinąć do przodu w menu.

![](_page_10_Picture_5.jpeg)

**Przeciąganie z lewej do prawej:** Wykorzystywane by przejść do tyłu w bibliotece, w książce czy w dokumencie, by przesunąć w lewo w przybliżonym dokumencie PDF lub obrazie lub by przewinąć wstecz w menu.

![](_page_11_Picture_0.jpeg)

**Przeciągniecie góra dół:** Wykorzystywane by przewijać menu, przewijać obrazy lub pliki PDF.

**Przeciągniecie dół góra:** Wykorzystywane by przewijać menu, przewijać obrazy lub pliki PDF, ale również by cofnąć podczas przeglądania historii i by **przejść w górę jeden folder.**.

**Przeciąganie po przekątnej:** Wykorzystywane by przeciągnąć obraz lub plik PDF po przekątnej, lub by przejść na stronę następną lub poprzednią.

**Przybliżenie:** Gest przybliżania używając dwóch palców jest wykorzystywany by przybliżyć dokument lub obrazek, by zwiększyć wielkość czcionki lub by zmniejszyć ilość książek wyświetlaną na stronie w bibliotece...

![](_page_11_Picture_5.jpeg)

**Oddalenie:** Gest oddalania używając dwóch palców jest wykorzystywany by oddalić dokument lub obrazek, by zmniejszyć wielkość czcionki lub by zwiększyć ilość książek wyświetlaną na stronie w bibliotece.

![](_page_11_Picture_7.jpeg)

www.cybook.pl

![](_page_12_Picture_0.jpeg)

## <span id="page-12-0"></span>**3.4 Przycisk Menu głównego**

Przycisk Menu głównego jest wykorzystywany by wrócić do menu głównego Cybooka Muse kiedy tego potrzebujesz. Musisz tylko go nacisnąć by móc przejść do Strony głównej, Biblioteki, Sklepu lub menu kontekstowego. Przycisk Menu głównego włącza również podświetlenie FrontLight. FrontLight może być włączone przez naciśnięcie i przytrzymanie przycisku przez 1 sekundę, lub kliknięcie na ikonie FrontLight.

![](_page_12_Figure_3.jpeg)

#### **3.5 Menu kontekstowe**

Podczas używania urządzenia, zawsze możesz wyświetlić okno z menu wielokrotnego wyboru. To menu pozwoli na wybór rożnych opcji ze względu na miejsce gdzie aktualnie się znajdujesz i wykonywaną czynność. Pozwoli ci to na dostęp do różnych funkcji bez w rezygnowania zajęcia, którym się aktualnie zajmujesz: zwiększać wielkość czcionki podczas czytania, zmiana czcionki, sortowanie dokumentów ze względu na tytuł podczas przeglądania swojej biblioteki, przybliżanie obrazów podczas ich wyświetlania, etc.

![](_page_12_Picture_6.jpeg)

www.cybook.pl

![](_page_13_Picture_38.jpeg)

**Jak wyświetlić menu kontekstowe?** 

- **Metoda główna**: Musisz wcisnąć przycisk głównego menu i wybrać "Menu"
- **Podczas czytania książki**:Możesz również dotknąć środka ekranu.

**Jak wyjść z menu kontekstowego?**

![](_page_13_Picture_5.jpeg)

Aby wyjść z menu kontekstowego, bez ..., musisz dotknąć ekran poza oknem menu, bądź kliknąć na mały znak X, znajdujący się w prawym górnym rogu menu kontekstowego.

#### **3.6 Klawiatura wirtualna**

Podczas używania swojego urządzenia, zdarza się że potrzebujesz wpisać tekst różne w pola (login, hasło, opcja "Szukaj", adres www, notatki). W urządzeniu Cybook Muse, klawiatura wirtualna pojawia na dole ekranu, automatycznie kiedy jej potrzebujesz. Na górze klawiatury znajduje się pole tekstowe, w którym wyświetla się aktualnie wpisywany tekst. Klawiatura ta jest bardzo podobna do klawiatury fizycznej. Po prostu dotknij klawisz jakiś klawisz by wpisać tekst.

![](_page_14_Picture_3.jpeg)

![](_page_15_Figure_0.jpeg)

![](_page_15_Picture_1.jpeg)

#### **4. Start**

#### **4.1 Uruchamianie**

Cybook Muse uruchomi się po wciśnięciu przycisku Włączania. Na ekranie wyświetli się tło. Proces włączania powinien trwać około 20 sekund. Tło powinno wyświetlać sie przynajmniej przez 2 sekundy. Czas włączania urządzenia zależy od ilości plików zapisanych w pamięci urządzenia.

#### **4.2 Wybór języka**

Kiedy uruchamisz swoje urządzenie po raz pierwszy, na początku pojawi się ekran wyboru języka. Po dokonaniu wyboru, język interfejsu zmieni się na wybrany.

![](_page_16_Picture_5.jpeg)

![](_page_17_Picture_24.jpeg)

*Uwaga: To menu nie powoduje zmiany języka czytanych przez Ciebie książek. W każdym momencie, możesz zmienić język interfejsu w menu kontekstowym. W tym celu wejdź do menu głównego, wybierz Ustawienia>Języki. Możesz przwijać palcem w górę i w dół aby zobaczyć więcej języków do wyboru.*

#### **4.3 Strona domowa**

Po uruchomnieniu urządzenia, na ekranie wyświetla się Strona domowa.

![](_page_18_Picture_1.jpeg)

# **A Dog's Tale**

Mark Twain

![](_page_18_Figure_4.jpeg)

Library

See All >

![](_page_18_Picture_7.jpeg)

 $0.0.0$ 

eBook Store

Browse >

# **EBOOK STORE**

Once started, the Cybook Muse displays the Home page. Strona domowa zawiera 3 strefy: Książka którą obecnie czytasz, Twoja biblioteka i sklep z ksiązkami.

#### **Obecnie czytane**

Na samej górze strony znajduje się strefa obecnie czytanych książek oraz informacje na temat postępu czytania. Klikając palcem w obszarze tej strefy automatycznie uruchomi się ostanio czytana pozycja.

#### **Biblioteka**

**Biblioteka** wyświetla ostanie dokumenty które pobrałeś i które czytasz. Użyj strzałek aby przeglądać pozycje w swojej bibliotece. Możesz również kliknąć w "Zobacz wszystkie" aby wyświetlić całą kolekcję.

Możesz również użyć opcji "Szukaj". Wyniki wyświetlą się w katogeoriach: tytuł, autor itp. Wszystko po to byś w prosty sposób mógł znaleźć szukaną pozycję.

#### **Internet**

Na dole strony wyświetla się akutalności w **eBook Store**. Stukając palcem w tę częśc ekranu uzyskasz dostęp do sklepu z książkami.

#### **Ustawienia**

Kiedy klikniesz w *ikonę menu*, uzyskasz dostęp do:

#### 1. **Informacje**

Wszystkie ważne informacje dotyczące Twojego urządzenia.

- 2. **Orientacja interfejsu** Wybierz tryb portretu lub krajozbrazu.
- 3. **Języki**

Wybierz odpowiedni dla siebie język interfejsu.

#### 4. **Pokaz slajdów**

Opcja ta pozwala włączyć pokaz slajdów.

#### 5. **Połączenie Wi-Fi**

Włącz lub wyłącz połączenie sieci bezprzewodowej.

#### 6. **Zaawansowane**

#### **Połączenie USB**

Zmień ustawienia połączenia USB.

#### **Odświeżanie strony**

Wybierz preferowaną opcję odświeżania strony. Możesz ustawić odświeżanie co jedną stronę, co pięć stron, co dziesięć stron. Możesz również wyłącyzć pełne odświeżanie.

#### **Tryb uśpienia**

Wybierz obraz wyświetlany na ekranie podczas trybu uspienia (może to być okładka ksiażki, którą obecnie czytasz).

# **Kierunek przycisków**

Zmień funkcje kierunkowe przycisków.

#### **Wyłącz urządzenie**

Wyłącz całkowicie swoje urządzenie.

#### **Ponowna inicjalizacja**

Przywróć ustawienia fabryczne. Twoje pliki zostaną zachowane, jednak wszystkie zapisane konfiguracje takie jak: połączenie Wi-Fi, zakładki czy notatki zostaną usunięte.

#### **4.4 Wskaźnik poziomu naładowania baterii**

Na stronie domowej, wskaźnik poziomu naładowania baterii, wyświetlany jest w prawym górnym rogu. Wygląd ikony świadczy o szacowanym poziomie naładowania baterii.

Uwaga: Wskaźnik poziomu naładowania baterii nie aktualizuje się w czasie rzeczywistym.

**TITTIIII** b

![](_page_20_Picture_7.jpeg)

# **5. Opcja FrontLight (tylko w modelu FrontLight 2)**

Kiedy możemy użyć opcji FrontLight (podświetlenia)?

W niekorzystnych warunkach oświetleniowych, rozwiązaniem może być użycie opcji FrontLight. Możesz używać czytnika w środku nocy, bez konieczności włączniania podświetlenia (FrontLoght). Możesz użyć opcji FrontLighht równiez wtedy kiedy chcesz sprawić by wyświetlacz był po prostu jaśniejszy.

Zalety opcji FrontLight

Nie wpływa niekorzystnie na Twój wzrok.

Nie ma potrzeby włącznia światła w pokoju, kiedy Twój partner śpi. Bez problemu możesz kontynuować czytanie.

Jasność świecenia może zostać w każdej chwili zmieniona na taką jaka odpowiada Ci w danym momencie.

# **5.1 Aktywacja opcji FrontLight**

Istnieją dwie możliwości aktywowania FrontLight:

1) Możesz wcisnac przycisk menu i przytrzymać go przez około dwie sekundy - opcja FrontLight zostanie aktywowana. Załadowane zostaną domyslne ustawienia jasności.

2) Wciśnij przycisk menu a następnie stuknij palcem w ikonę FrontLight (żarówka). Pojawi się okno aktywowania podświetlenia. Aby je właczyć wystarczy zaznaczyć opcje "Aktywacja".

![](_page_21_Figure_11.jpeg)

Aby wyjść z menu opcji FrontLight wystarczy stuknąć palcem w "X" w prawym górnym rogu okna, bądź dotknąć obszar poza oknem podświetlenia.

# **5.2 Ustawienia FrontLight**

W celu zmiany ustawień Frontlight, w pierwszej kolejności, opcja musi być aktywowana.

![](_page_22_Picture_1.jpeg)

Wciśnij przycisk menu a następnie stuknij palcem w ikonę FrontLight (żarówka). Pojawi się okno aktywowania podświetlenia. Aby je włączyć wystarczy zaznaczyć opcję "Aktywacja".

![](_page_22_Picture_3.jpeg)

www.cybook.pl

Przesuń palcem aby zwiększyć lub zmiejszyć jasność podświetlenia (odpowiednio prawo/lewo)

Aby wyjść z menu opcji FrontLight wystarczy stuknąć palcem w "X" w prawym górnym rogu okna, bądź dotknąć obszar poza oknem podświetlenia.

#### **5.3 Dezaktywacja FrontLight**

Istnieją dwa sposoby dezaktywowania opcji Frontlight:

1) Wciśnij i przytrzymaj przycisk menu, opcja FrontLight zostanie wyłączona.

2) Wciśnij przycisk menu a następnie stuknij palcem w ikonę FrontLight (żarówka). Pojawi się okno aktywowania podświetlenia. Aby je wyłączyć wystarczy odznaczyć opcję "Aktywacja".

Aby wyjść z menu opcji FrontLight wystarczy stuknąć palcem w "X" w prawym górnym rogu okna, bądź dotknąć obszar poza oknem podświetlenia.

![](_page_23_Picture_7.jpeg)

## **6. Biblioteka**

Cybook Muse może przechowywać wiele cyfrowych publikacji (książki, dokumenty, obrazy). Musisz najpierw wybrać swoją cyfrową publikację z listy dostępnej na urządzeniu. Lista jest wyświetlana na stronie Biblioteki

![](_page_24_Picture_29.jpeg)

![](_page_24_Picture_3.jpeg)

www.cybook.pl

# **6.1 Przeglądanie biblioteki i wybieranie ksiązki**

Kiedy wybierzesz "pokaż wszystkie" lub klikniesz ikonę biblioteki, pojawi się inne menu.

- Moje kolekcje
- Nowe
- Teraz czytane
- Ukończone
- Wszystkie ksiązki
- Obrazy
- Foldery

By przeglądać dostępne publikację, przesunąć obraz ze strony na stronę lub użyj przycisków bocznych, By otworzyć dokument musisz kliknąć na niego tylko raz. Niektóre cyfrowe publikację, takie jak duże pliki PDF mogę zająć kilka sekund zanim się otworzą.

# **6.2 Zarządzenie swoją bibliteką**

Dotknij "Moje Kolekcje". Dotknij tę ikonę  $\frac{1}{\sqrt{2}}$ bv

- Utworzyć kolekcję
- Dodać książkę do kolekcji
- Usunać książkę z kolekcji
- Zmienić nazwę kolekcji
- Usunąć kolekcję

Dotknij tę ikonę BU by przestawić swoją kolekcją oraz by wyświetlić ksiązki posegregowane według

- Tytułu
- Autora
- Daty

Dotknij tę ikonę  $\mathbb Q$  by poszukać książki wpisując daną frazę.

miniaturach.

Wciśnij te ikony  $\frac{5}{6}$  =  $\frac{1}{2}$  =  $\frac{1}{2}$  =  $\frac{1}{2}$  by wyświetlić swoję książki w liście lub

zytaj lepiej

www.cybook.pl

# **6.3 Środowisko czytania dla plików PDF**

Dokumenty PDF są wyświetlane w ich oryginalnym układzie oraz by zmieściły się na ekranie urządzenia. Marginesy dokumentu mogą być ucięte by zwiększyć ilość treści pokazanej na ekranie. Tryb reflow może być włączony by przeformatować i wyświetlić stronę PDF w układzie podobnym do książki.

![](_page_26_Picture_37.jpeg)

![](_page_26_Picture_3.jpeg)

www.cybook.pl

![](_page_27_Picture_0.jpeg)

# **7. Czytanie**

Zanzacz plik w Bibliotece aby go otworzyć.

## **7.1 Wspierane formaty plików**

Cczytnik e-książek jest obsługuje formaty cyfrowe. Mogą to być książki, gazety, dokumenty. Różnią się one niekiedy formatem. Oto kilka formatów które obsługuje Cybook:

- pliki ePub
- pliki PDF
- pliki HTML
- pliki TXT
- pliki FB2

# **7.2 Czytanie książki**

Otwórz książkę poprzez stuknięcie palcem w okładkę. Okładka może wyświetlić się jako pierwsza strona pozycji.

TAby poruszać się po dokumencie skorzystaj z możliwości przesuwania palcem po ekranie bądź użyj przyciksów kierunkowych. Aby poruszać się do przodu w dokumencie, przeciągnij palec w prawą stronę lub wciśnij prawy przycisk. Analogicznie działa to w przypadku cofania - przesunięcie palcem w lewo i lewy przycisk. Kiedy dojdziesz do końca lub początku dokumentu, przesuwanie już nie zadziała.

Niektóre strony zawierają odnośniki do pewnych linków. Aby wybrać link po prostu go zaznacz. Aby opuścić tryb hiperłacza, przesuń się do przodu lub do tyłu.

## **7.3 Środowisko trybu czytania**

Strona nie pokazuje jedynie tekstu, dodatkowo wyświetlane są informacje o postępie w czytaniu książki czy poziomie naładowania baterii.

Aby wejść do menu kontekstowego podczas czytania, wystarczy stuknąć palece w środek ekranu. Pojawią się wtedy opcje. Zależeć one jednak będą od formatu czytanego dokumentu.

Pewne formaty nie posiadają tych samych funkcji. Na przykład: nie można

zmienić wielkości czcionki w pliku PDF, można jedynie przybliżyć lub oddalić tekst.

#### Środowisko trybu czytania zależy od formatu aktualnie czytanego pliku.

**Czytanie plików ePub/FB2/HTML/TXT**

#### *Obszary strony*

Nagłówek strony wyświetla tytuł dokumentu. Dla plików TXT oraz HTML będą to ich nazwy. Stopka natomiast wyświetla informacje o stronie na której się obcenie znajdujemy oraz całkowitą liczbę stron dokumentu. Nagłówek i stopka mogą byc wyświetlone i ukryte przez menu kontekstowe.

*Uwaga: Numerowanie stron wyliczane jest na podstawie średniej liczby znaków wyświetlanych na stronie. Całkowita liczba stron nie jest powiązana z liczbą odświeżeń ekranu potrzebną do wyświetlenia całej książki. Jedna strona tekstu może wymagać kilku odświeżeń ekranu "zmiany stron" . W konsekwencji numeracja stron nie różni się od siebie przy różnych wielkościach znaków.*

Słowniki. Użyj tej samej procedury jak w "Szukaj w tekście". By znaleźć slowo w zainstalowanym słowniku, dotknij wyraz i przytrzymaj palcem przez 1 sekundę. Pojawią się dwie opcje - "Szukaj tekście" oraz wszystkie wyniki wyszukiwania. Kliknij w którąś aby wyświetlić definicję. To takie proste! Jeśli definicja słowa jest długa, nie wahaj się przesunąć palcem po ekranie. Możesz dodawać słowniki z innymi językami. Aby to zrobić postępuj zgodnie z instrukcjami na: <http://www.bookeen.com/en/supportfaq/>

#### *menu kontekstowe*

**Idź do**

Opcja ta pozwala przejść bezpośrednio do pewnych części dokumentu. Użyj przesunięcia palcem by wybrać stronę na którą chcesz się udać.

#### **Spis treści**

Znajdź bez problemu rozdział który szukasz. Kliknij w tytuł rozdziału i ciesz się czytaniem.

#### **Adnotacje**

Pełna lista notatek, znaczników i zakładek pojawi się nas ekranie.Możesz edytować i usuwać wszystkie notatki czy zakładki.

- **•** w sekcji "Ustawienia adnotacji", możesz znaleźć następujące opcje:
	- **Dodaj zakładkę** Zakładka pojawi się w prawym górnym rogu.
	- **Usuń wszyskie zakładki** Wszystkie zakładki zostaną usunięte.
	- **Dodaj znacznik**

Użyj tej opcji, w celu zaznaczenia ważnego cytatu na stronie. Na prawym marginesie pojawi się znaczek długopisu informujący o znaczniku.

#### **Usuń wszystkie znaczniki** Wszystkie znaczniki zostaną usunięte.

#### **Dodaj notatkę**

Przesuń palcem po zdaniu które chcesz skomentować automatycznie pojawi się wirtualna klawiatura. Następnie wpisz notatkę. Na prawym marginesie pojawi się znaczek strony informujący o notatce.

**Usuń wszystkie notatki** Wszystkie notatki zostaną usunięte.

# **Usuń wszyskie adnotacje**

Wszystkie adnotacje zostaną usunięte.

## **Szukaj**

Możesz znaleźć każde słowo w dokumencie. Wciśnij funkcję "Szukaj", a pojawi się klawiatura. Wpisz interesujące Cię słowo i kliknij enter.

- **· "Ustawienia tekstu"** możesz znaleźć tam następujące opcje:
	- **Rozmiar czcionki**

Możesz zmienić wielkość czcionki. Wybierz z 20 różnych rozmiarów.

## **Rodzina czcionek**

Zmień czcionkę wybierając jedną z zainstalowanych w urządzeniu.

#### $\circ$ **Zwiększ lub zmniejsz odstęp pomiędzy liniami.**

#### **Marginesy**

Wybierz rozmiar marginesów.

- **Wyrównanie tekstu** Dostosuj wyrównanie tekstu.
- **Styl publikacji** Aktywuj lub dezaktywuj styla publikacji.

![](_page_30_Picture_23.jpeg)

www.cybook.pl

![](_page_31_Picture_39.jpeg)

#### **"Ustawienia zaawansowane"**,

- możesz znaleźć tam, następujące opcje:

- **Rodzina czcionek** Wybierz preferowaną czcionkę z wbudowanych bądź ręcznie dodanych czcionek do katalogu "Cziocnki" w pamięci urządzenia.
- **Dzielenie wyrazów** Sprawdź tą opcję i dostosuj do swoich preferencji.
- **Pogrubiony tekst** Sprawdź tę opcję jeśli chcesz pogrubić tekst.

Jeśli klikniesz bezpośrednio w nagłowek strony, będzie to skórt do "Idź **do..."**. Natomiast klikając w stopkę: **"Idź do... > Strona..."**.

**Środowisko trybu czytania plików PDF**

Domyślnie, pliki w formacie PDF wyświetlane są na czytniku w orginalnym rozmiarze. Marginesy dokumentu PDF mogą zostać automatycznie przycięte aby dopasować maksymalnie treść do wyświetlacza. Pasek statusu na dole strony wyświetli tytuł dokumentu, Twoją pozycję (obcena strona/całkowita liczba stron) oraz poziom zbliżenia w %. Pasek statusu może być wyświetlony lub schowany dzięki menu kontekstowemu.

#### **Przybliżanie dwoma palcami**

Użyj dwóch palców aby przeybliżyć lub oddalić dokument PDF. Zrobimy to używając gestu uszczypnięcia tesktu.

#### *Menu kontekstowe/h4>*

- *Idź do*
- *Spis treści*
- *Adnotacje*
- *Szukaj*
- *Przybliżenie*

**Opcje pozwalające zmienić poziom przybliżenia tekstu. Dopasowanie strony: dokument zostanie dopasowany do granic** *wyświetlacza. Dopasowanie szerokości: Dokument zostanie dopasowany do szerokości wyświetlacza. Dopasowanie wysokości: Dokument zostanie dopasowamy do wysokości wyświetlacza.*

*Obrót*

*Opcje obrotu ekranu.*

*0°: Wyświetl dokument w trybie portretu (domyślny). 90°: Wyświetl dokument w trybie krajobwazu (obrócony o 90°).*

*Obróć: Obraca dokument o 180°*

- *Rozpływ tekstu Po włączeniu tej opcji, tekst rozpływa się na kształt książki.*
- *Przytnij marginesy* Jeśli ta opcja jest włączona, marginesy zostaną przycięte *maksymalnie tak aby na wyświetlaczu widoczna była treść dokumentu. Niektóre obrazy mogą nie zostać wyświetlone.*

#### *Pokaż pasek statusu Wyświetl lub ukryj pasek statusu (pojawia się on na dole strony).*

#### **7.4 Otwieranie dokumentów chronionych hasłem**

Niektóre dokumenty PDF są chronione hasłem. Podczas ich otwierania, automatycznie wyświetla się klawiatura z prośbą o wpisanie hasła. Wpisz hasło i potwierdź. Raz wprowadzone hasło sprawi, że dokument nie będzie więcej o nie prosił.

![](_page_33_Picture_3.jpeg)

## **8. Wyświetlanie obrazów**

Na stronie biblioteki, możesz wybrać plik obrazu, następnie stuknąć go lub nacisnąć przycisk OK by go otworzyć. Opcja "Pokaż formaty plików" wyświetla informacje na temat typów plików. W tym przypadku pliki w formatach JPG, PNG, GIF, BMP, ICO, TIF, PSD traktowane sa jaki pliki obrazów.

#### **8.1 Przeglądarka obrazów**

Otwarty plik z obrazem, wyświetla się na ekranie czytnika. Jeśli przesuniesz palcem po ekranie przeskoczysz do następnego/poprzedniego zdjęcia. Jeśli opcja "Autorotacja" jest aktywna, obraz może być wyświetlany w obu trybach: w trybie portretu i w trybie krajobrazu.

Jeśli obraz jest większy niż wyświetlacz czytnika (pojawiają się strzałki na krawędziach obrazu) przeciągnij palcem (w dół/w górę/w prawo/w lewo/po przekątnej) aby zobaczyć cały obraz. W tym trybie nie możesz przechodzić do następnego/poprzedniego zdjęcia.

Pasek statusu: Pasek ten wyświetla się na dole ekranu i pokazuje informacje dotyczące pliku takie jak nazwa pliku czy stopień przybliżenia.

#### **8.2 Menu kontekstowe przeglądarki obrazów**

- **Dopasuj ekran**: dopasowuje obraz do ekranu.
- **Aktualna wielkość**: Wyświetla obraz w domyślnym rozmiarze.
- **Pokaż pasek statusu** Ukrywa bądź wyświetla pasek statusu.
- Rotacja...: Opjce rotacji ekranu. Otwiera następne menu.
	- **Atuorotacja**: Ta opcja umożliwia automatyczne dostosowanie trybu wyświetlania obrazu (portret/krajobraz).
	- **0°**: Wyświetla dokument w trybie domyślnym (portret).
	- **90°**: Wyświetla obraz w trybie krajobrazu (90° rotacja)
	- $\circ$  **Odwrócony**: Wyświetla obraz do góry nogami.
- **Pokaż pasek statusu**: Wyświetl lub ukryj pasek statusu. Pojawia się on na dole ekranu i wyświetla nazwę pliku i poziom zbliżenia.
- **Następny obraz**: Wyświetla następny obraz według kolejności w bibliotece.
- **Poprzedni obraz**: Wyświetla poprzedni obraz według kolejności w bibliotece.

**• Ustaw wygaszacz ekranu**: Wybierz to zdjęcie jako wygaszacz ekranu.

Gaußio.pl

## **9. Orientacja interfejsu**

Jeżeli często zmieniasz pozycję interfejsu pomiędzy poziomą a pionową, aktywuj "obrót 2-palcowy" wybierając go z "Menu", "Układ interfejsu". Możesz wtedy zmieniać pozycję wykonując gest obrotu dwoma palcami na ekranie.

![](_page_36_Picture_2.jpeg)

#### **10. Połączenie Wi-Fi**

Twój Cybook Muse posiada wbudowany moduł Wi-Fi, który pozwala Ci połączyć się z bezprzewodowym punktem dostępu.

#### **10.1 Ustanawianie połączenia Wi-Fi**

Połączenie sieci bezprzewodowej włączy się automatycznie podczas próby dostepu do opcji eBook Store lub po uruchomieniu przeglądarki internetowej. Możesz również ustanowić połączenie z siecią bezprzewodową jesli wybierzesz opcję "Połączenie Wi-Fi" z poziomu ustawień. Połączenie ustanowi się automatycznie z siecią którą wczesniej skonfigurowałeś.

![](_page_37_Picture_4.jpeg)

![](_page_38_Picture_23.jpeg)

#### **10.2 Skanowanie dostępnych sieci bezprzewodowych**

Podczas pierwszego ustanawiania połączenia lub jesli skonfigurowane połączenie jest poza zasięgiem, pokaże się okno skanowania dostępnych sieci. wybierz sieć z którą chcesz się połączyć. Jesli wybrana sieć jest zabezpieczona hasłem, pojawi się wirtualna klawiatura z prośbą o wpisanie hasła.

## **10.3 Jakość sygnału połączenia bezprzewodowego**

Jeśli jakość sygnału jest zła, bądź jesteś zbyt oddalony od punktu dostępu, urządzneie może utracić połączenie. Otworzy się okno z ponownym skanowaniem sieci. Jesli zaobserwujesz zbyt dużą liczbę utraconych połączeń, sugerujemy abyś przybliżył się do Punktu Dostępowego, lub wybrał inną sieć.

#### **10.4 Darmowe pnkty dostępowe**

Możesz połaczyć sie z darmowymi punktami dostępowymi sieci bezprzewodowych. Jeśli potrzeba, zostaniesz poproszony o wpisanie loginu i hasła. Jeśli raz uwierzytelnisz połączenie, powinieneś uzyskać dostęp do Internetu.

## **10.5 Aktualizacje i pobrane pliki**

Jeśli jakiekolwiek aktualizacje oprogramowania są dostępne, powinno pojawić się okno informujące o tym zaraz po połączeniu się z siecią bezprzewodową. Komunikat poprosi się o potwierdzenie bądź anulowanie pobierania aktualizacji. Możesz anulować aktualizacje, jednak komunikat będzie pojawiał się po każdym ustanowieniu połaczenia z Internetem.

Jeśli zdecydujesz się pobrać aktualizację, proszę upewnij się że bateira jest naładowana przynajmniej w 60%. Proces aktualizacji jest w pełni automatyczny i trwa kilka minut. Jednorazowo akceptując proces instalacji, nie musisz podejmować żadnego działania do momentu w którym proces dobiegnie końca.

## **10.6 Wyłączanie sieci bezprzewodowej**

Jeśli chcesz wyłączyć sieć bezprzewodową, udaj się do opcji "Połączenie bezprzewodowe" w Ustawieniach, a następnie kliknij w opcję "Wyłącz". Kiedy czytnik jest w trybie uśpienia, moduł Wi-Fi wyłącznia się automatycznie.

![](_page_39_Picture_9.jpeg)

www.cybook.pl

#### **11. Pobieranie książek**

Możesz pobierać książki bezpośrednio na swój czytnik dzięki połączeniu internetowemu.

#### **11.1 Pierwsze połączenie ze sklepem**

#### **11.1.1 Dostęp**

Możesz udać się bezpośrednio do sklepu przez stuknięcie palcem w pasek sklepu (na dole strony domowej). Sklep jest aktualizowany regularnie w celu wyświetlania nowości i ofert specjalnych.

![](_page_40_Picture_5.jpeg)

![](_page_41_Picture_1.jpeg)

# **A Dog's Tale**

Mark Twain

![](_page_41_Figure_4.jpeg)

Library

See All >

![](_page_41_Picture_7.jpeg)

 $0 0 0$ 

eBook Store

Browse >

# **EBOOK STORE**

Możesz również otworzyć sklep przez kliknięcie w przyskisk menu, a następnie wybranie ikony "Sklep".

GEH czytaj lepiej

www.cybook.pl

![](_page_42_Picture_0.jpeg)

#### **11.1.2 Połączenie bezprzewodowe Wi-Fi**

W celu odwiedzenia sklepu z książkami (eBook Store), Twoje urządzneie powinno być podłącznone do Internetu. Jeśli nie masz skonfigurowanej sieci, lub znajdujesz się z dala od sieci którą urządzenie zapamiętało, pojawi się menu skanowania scieci bezprzewodowych. Proszę, wybierz swoją sieć klikając na jej nazwie. Jeśli posiadasz hasło do Wi-Fi, wpisz je. Pamiętaj o uwzględnianiu mały i wielkich liter, oraz znaków specjalnych.

#### 11.1.3 Aktywacja konta Adobe.

Jeśli nie posiadasz indentyfikatora Adobe, możesz zarejestrować się i stworzyć konto. Unikalna informacja identyfikująca (adres e-mail + hasło) umożliwi Ci dostęp do chronionych książek DRM. Jeśli masz już konto Adobe, podaj swoje dane do logowania (Twój adres e-mail oraz hasło). Jeśli masz jakieś problemy z uwierzytelnieniem połączenia, kliknij w link: <https://www.adobe.com/cfusion/membership/index.cfm>, następnie kliknij w "Problemy z zalogowaniem?" ("Trouble signing in?").

#### **11.2 Pobieranie książek**

Znalazłeś książkę którą chciałbys przeczytać. Postępuj zgodnie z instrukcją, zawartą na stronie sklepu aby pobrać tę książkę.

Po potwierdzeniu swojego wyboru, pojawi się okno pobierania pliku. Poczekaj chwilę aż wszystko się załaduje. Nową książkę znajdziesz w swojej biblitece oraz na stronie domowej.

Wszystko co musisz teraz zrobić, to kliknąć na okładkę książki i czytać!

ai lediel

![](_page_43_Picture_1.jpeg)

# **A Dog's Tale**

Mark Twain

![](_page_43_Figure_4.jpeg)

Library

See All >

![](_page_43_Picture_7.jpeg)

 $0 0 0$ 

eBook Store

Browse >

# $\bigcirc$  EBOOK STORE

*Ważna uwaga:Nowe pliki zapisują się automatycznie w katalogu "Edycja cyfrowa". Nowe poli pojawiają się także jako pierwsze w odpowiedniej sekcji na stronie domowej.*

# **11.3 Inne sklepy z plikami**

Bookeen prowadzi "otwartą" politykę. Możesz pobierać pliki z większości platform. Twój czytnik może być podłączony do BookeenStore lub to wielu innych sklepów partnerskich. Jeśli masz jakieś pytania, skontaktuj się ze wsparciem technicznym dotyczącym sklepów e-książek.

#### **11.4 Tekst**

Używanie pola tekstowego jest konieczne podczas pracy z czytnikiem Cybook. Na przykład by zanzaczyć jakąś ważną informację lub coś znaleźć. Wybierz pole tekstowe i wpisz słowa za pomocą wirtualnej klawiatury, która wyświetli się na dole ekranu.

## **11.5 Opuszczanie sklepu e-książek**

Otwórz główne menu, klikając przycis menu. Natępnie kliknij Strona główna

![](_page_44_Picture_5.jpeg)

#### **12. Dostęp do Internetu/h1>**

**Odnośniki do Twoich ulubionych stron znajdują się w sekcji Internet na dole Strony Głównej**

## **12.1 Przeglądarka Internetowa**

Przeglądarka w czytniku Muse jest bardzo podobna do tej z której korzystamy na naszych kompuetrach. Możesz nawigować po stronach www przy pomocy narzędzi znajdujących się na górze przeglądarki. Znajdują się tam: pasek URL, oraz przyciski: Wstecz, Dalej, Ulubnione and Strona domowa. Aby wpisać adres URL, musisz kliknąć w pole tekstowe. Pojawi się wirtualna klawiatura która pozwoli Ci wpisać adres. Po wpisaniu, wciśnij Enter.

# **12.2 Menu kontekstowe przeglądarki**

Musisz kliknąć w sekcję Internetu bądź Sklepu e-książek. Następnie wciśnij przycisk menu po czym wybierz ikonę "Menu" aby wyświetlić menu kontekstowe przeglądarki:

- **· Strona domowa**: Wróć do Strony domowej ustawionej w przeglądarce.
- **Otwórz**: Wpisz adres www.
- **Odśwież strone**: Załaduj ponownie aktualna strone.
- **Wstecz**: Idź do poprzedniej strony.
- **Dalej**: Idź do następnej strony.
- **Sieci Wi-Fi**
- **Przeglądaj dostępne sieci bezprzewodowe.**
- **Sprawdź aktualizacje.**
- **Sprawdź czy Twój Cybook ma aktualną wersję oprogramowania.**

# **12.3 Wpisywanie tekstu**

W pewnych przypadkach zostaniesz poproszony o wpisanie tekstu (login, hasło etc.) - kliknij po prostu w pole tekstowe a wirtualna klawiatura pojawi się automatycznie (zobacz Klawiatura wirtualna) w dolnej części ekranu.

**12.4 Ulubione**

Gaunal Deputy of the Cape of the Cape of the Cape of the Cape of the Cape of the Cape of the Cape of the Cape <br>Gauna of the Cape of the Cape of the Cape of the Cape of the Cape of the Cape of the Cape of the Cape of the C

www.cybook.pl

Jeśli chcesz dodać jakąś stronę do ulubionych, musisz kliknąć małą gwiazdkę w górnej części ekranu. Pojawi się okno, którym trzeba kliknąć "Dodaj do ulubionych". Na ekranie pojawi się wirtualna klawiatura, która pozwoli Ci nadać specjalną nazwę utworzonej zakładce. Po zatwierdzeniu zmian, ulubiona strona pojawi się na liście. Jeśli chciałbyś ją usunąć, wystarczy że klikniesz ikonę kosza oraz potwierdzisz usunięcie zakładki.

#### **12.5 Opuszczanie przeglądarki**

Otwórz menu główne i kliknij "Strona główna"

## **12.6 Zbliżanie i oddalanie**

Użyj gestów zbliżania i oddalania (zobacz gesty dotyku) by przybliżyć lub oddalić stronę.

#### **12.7 Poruszanie się po stronie**

Użyj gestów przewijania (góra, dół, prawo, lewo, po przekątnej) by poruszać się po oknie.

#### **12.8 Pobieranie plików**

Podczas pobierania plików pokazuje się okno z potrzebnymi informacjami.

Ważna uwaga: Nowe pliki zapisują się w folderze "Edycja cyfrowa". Są także wyświetlane *w sekcji Bibliotaka na Stronie głównej.*

![](_page_46_Picture_10.jpeg)

www.cybook.pl

#### <span id="page-47-0"></span>**13. Autoryzowanie Cybooka**

Aby pobrać treść chronioną przez Adobe DRM, musisz autoryzować swój czytnik Cybook Muse.

Proces autoryzacji ma miejsce, gdy przejdziesz do Sklepu z eBookami. Po wybraniu Sklepu z Ebookami ze Strony głównej i podłączeniu się do sieci Wi-Fi, zostaniesz poproszony o utworzenie konta. Proces utworzenia konta autoryzuje twoje urządzanie i będziesz miał możliwość kupienia książek chronionych przez DRM. Ten proces połączy twoje urządzenie z unikalnym kontem Adobe ID.

#### **13.1 DRM**

DRM (Digital Rights Management) to oprogramowanie które szyfruje pobrane pliki unikalnym identyfikatorem (ID). To ID jest połączone z twoim urządzaniem. Niektóre pliki są chronione przez DRM, aby je otworzyć musisz posiadać konto Adobe ID.

## **13.2 Adobe ID/Adobe DRM**

System DRM używany przez Sklep z eBookami Cybooka został stworzony przez firmę Adobe. ID potrzebne do autoryzacji nazywane jest Adobe ID. Adobe ID to faktycznie email i hasło które wprowadzasz podczas zakładania konta na swoim Cybooku. Niektóre sklepy z eBookami korzystają z innego systemu DRM niż Adobe DRM. Jeżeli masz dodatkowe pytanie związane z systemami DRM skontaktuj się z pomocą dla tego systemu lub ze sklepem które go używa.

#### **13.3 Tworzenie konta**

Podczas tworzenia konta masz do wyboru dwie opcje:

- Opcja 1: Nie masz żadnego Adobe ID. Adobe ID zostanie automatycznie stworzony na podstawie adresu email oraz hasło które podasz podczas tworzenia konta na Cybooku Muse.
- Opcja 2: Posiadasz już Adobe ID, zostaniesz poproszony o podanie go osobno od konta Muse.

Przypis: Kiedy twoje konto zostanie już utworzone, a twoje urządzanie aktywowane, strona *utworzenia konta nie pojawi się więcej. Aby autoryzować urządzenie z innym kontem, skontaktuj się z obsługą klienta firmy Bookeen. Jeśli masz jakieś trudności z*

*przypomnieniem sobie danych do Adobe ID, przejdź na stronę* <u><https://www.adobe.com/cfusion/membership/index.cfm></u>, i wybierz "Trouble signing in?".

#### **14. Kopiowanie ebooków z komputera**

Możesz również ściągnąć ebooki na swój komputer i skopiować je na swojego Cybooka Muse korzystając z kabla USB.

## **14.1 Instalowanie Adobe Digital Editions (ADE)**

Przejdź do <http://www.adobe.com/products/digital-editions.html>, pobierz I zainstaluj ADE.

## **14.2 Otwieranie ADE**

Gdy uruchomisz Adobe Digital Editions podłącz swojego Cybooka korzystając z kabla USB.

Gdy wymagane, pojawi się propozycja autoryzacji Cybooka Muse: podaj swój Adobe ID oraz hasło w formularzu autoryzacji. Autoryzacja jest wymagana, by móc odczytywać pliki chronione DRM.

Ikona Cybooka pojawi się po prawej stronie, co oznacza, że jest rozpoznana przez ADE.

## 14.3 Kopiowanie książek z ADE do twojego Cybooka.

Kiedy pobierzesz książkę z ADR, zostanie ona dodana do biblioteki w programie Adobe. W celu przekopiowania jej do twojego komputera:

- Uruchom ADE i podłacz Cybooka Odysse do komputera.
- ADE rozpozna urządzenie i zostanie wyświetlona ikona Cybooka po lewej stronie
- Przeciągnij I upuść ebooki które chcesz skopiować. eBooki będą przechowywane wewnątrz katalogu "Digital Editions" na czytniku.

Ważne przypomnienie: autoryzowanie Cybooka z komputera pozwoli tylko na transfer *chronionej treści na czytnik. W celu pobrania pliku z czytnika na komputer, czytnik musi być autoryzowany przez Wi-Fi. Zobacz więcej w sekcji: [Autoryzowanie Cybooka.](#page-47-0)*

![](_page_49_Picture_14.jpeg)

www.cybook.pl

# **15. Zarządzenie czytnikiem**

## **15.1 Zarządzanie zasilaniem**

#### **> Ładowanie baterii**

By naładować Cybooka, podłącz go za pomocą USB do komputera lub to ładowarki USB

Od czasu do czasu, trzymaj swojego Cybooka Muse podłączonego do zasilania. Utrzymywanie go podłączonego do prądu utrzymuję naładowaną baterię. Kiedy bateria jest w pełni naładowana, ładowanie zatrzymuje się automatycznie (bateria nie zostanie przeładowana).

#### **> Rady dotyczące oszczędzania energii**

By wydłużyć czas pracy na baterii, szczególnie kiedy musisz polegać głównie na zasilaniu bateryjnym:

- Wyłączaj Cybooka Muse kiedy z niego nie korzystasz.
- Zalecamy włączenie pocji "Automatycznego wyłączania" która bardzo skutecznie wydłuży czas pracy na baterii.
- Wyłącz Wi-Fi kiedy nie korzystasz z internetu lub kiedy nie kupujesz książek online.
- Podświetlenie FrontLight skraca czas pracy na baterii. Wyłącz go kiedy nie potrzebujesz z niego korzystać.

## **15.2 Zarządzanie pamięcią**

#### **Additional storage memory**

Używaj karty microSD by zwiększyć pamięć lub by przekopiować większy pliki pomiędzy Cybookiem a innymi urządzeniami. Karty microSD HC (High Capacity – Dużej Pojemności) są obsługiwane

#### **15.3 Wykonywanie resetu**

Może się zdarzyć, że będziesz musiał zrestartować Cybooka Muse. Reset Cybooka Muse jest podobny do resetu komputera. Wyłączy wszystkie działające aplikacji, włączy system operacyjny ale nie usunie żadnych danych z urządzenia.

**Reset z użyciem przycisku resetu**

![](_page_50_Picture_17.jpeg)

www.cybook.pl

By wykonać "reset" Cybooka, wciśnij i przytrzymaj przycisk On/Off przez 10 sekund. Cybook wyłączy się (ostatnie wyświetlany obraz pozostanie na ekranie, to normalne). Ponownie przyciśnij przycisk On/Off przez 2 sekundy: Cybook uruchomi się ponownie.

![](_page_51_Picture_1.jpeg)

**16. Specyfikacja Techniczna**

**Wymiary**:  $116 \times 155 \times 8$  mm **Waga**: 6.7 oz - 190 g (włączając baterię) **Ekran**: Wyświetlacz 6" E Ink® HD Możliwość czytania w ciągu dnia Rozdzielczość: 758 x 1024 (213 dpi) (Muse Essential & FrontLight)/ 600x800 (167 dpi) (Muse) Dotyk pojemnościowy z Multi-Touch (palec lub zgodny rysik) **Podświetlenie FrontLight:** Invisible laminated Light quide film Powłoka antyodblaskowa Przedne podświetlenie LED **Pamięć urządzenia**: 4 GB (Muse Essential & Muse FrontLight) / 2GB (Muse) (dostępna przesteń może być inna, trochę miejsca jest zarezerwowne na system) **Procesor:** Cortex A8 1 GHz **Porty Komunikacyjne**: Złącze USB (v2.0) - Micro USB, Slot kart microSDHC Wi-Fi b/g/n **Betria**: Wbudowany akumulator litowo-polimerowy(1900 mAh) Peryferia: Kabel USB do synchronizacji danych i ładowania **System operacyjny: Linux Oprogramownie**: BooReader - oprogramowanie do czytnia eBooków firmy Bookeen Adobe® Reader Mobile

Obsługiwane formaty książek: ePub, PDF, HTML, TXT, FB2, DJVU Obsługiwane formaty obrazów: JPG, GIF, PNG, BMP, ICO, TIF, PSD

![](_page_52_Picture_3.jpeg)

www.cybook.pl

## **17. Dodatkowe informace**

#### **17.1 Akcesoria**

Skontaktuj się ze sprzedawcą lub odwiedź stronę [www.bookeen.com](http://www.bookeen.com) by zobaczyć dostępne akcesoria dla czcytnika Cybook Muse.

Używanie nieoryginalnych akcesoriów może zerwać gwarację. Po więcej informacji związanej z używaniem akcesoriów, zobacz instrukcję dołączoną do akcesorii.

*Kontakt Booken [www.bookeen.com](http://www.bookeen.com)*

Adobe *i* Reader są znakami towarowymi Adobe Systems Inc.

![](_page_53_Picture_6.jpeg)